# myCalPERS Payroll Adjustments

Student Guide

April 27, 2024

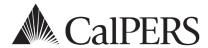

# Introduction

This student guide is a resource to assist you with reporting payroll adjustments.

#### **Disclaimer**

As a security safeguard, business partner and participant information has been masked within the figures in this procedure guide.

#### **System Access**

If you are unable to process these scenarios, contact your agency's system access administrator to update your myCalPERS access.

# **Training Opportunities**

Prior to taking a myCalPERS training, new users should review the <u>Introduction to myCalPERS for</u> <u>Business Partners (PDF)</u> student guide and take a <u>Business Rules class</u>. Business Rules summarizes the laws defined by the California Public Employees' Retirement Law (PERL).

#### **Contents**

| Unit 1: Review Employee Posted Payroll History                 | 2  |
|----------------------------------------------------------------|----|
| Unit 2: Adjustment Report                                      | 9  |
| Unit 3: Retroactive Salary Adjustment                          | 10 |
| Unit 4: Retroactive Special Compensation Adjustment            | 15 |
| Unit 5: Prior Period Adjustment                                | 21 |
| Unit 6: Prior Period No Contribution and No Service Adjustment | 29 |
| Unit 7: Service Credit Purchase Deduction - Reverse & Resubmit | 34 |
| Unit 8: Simplified Payroll Adjustment Process                  | 36 |
| Unit 9: Process an Adjustment Report                           | 44 |
| CalPERS Resources                                              | 48 |
| CalPERS Contacts                                               | 49 |

# Unit 1: Review Employee Posted Payroll History

Before processing a payroll adjustment, verify the employee's posted payroll. There are three ways to review an employee's posted payroll record in myCalPERS.

#### **Contents**

| Scenario 1: View Service History Link     | 3 |
|-------------------------------------------|---|
| Scenario 2: View Transaction History Link | 5 |
| Scenario 3: Reported Member-Detail Report | 7 |

# **Scenario 1: View Service History Link**

The **View Service History** link generates a summary page that captures all posted payroll records in earned period *start date* order, including earnings, contributions, and detailed special compensation (category, type, and amount) for each earned period.

## **Step Actions**

- Step 1 From the homepage, select the **Person Information** global navigation tab.
- Step 2 Complete the Person Search section.

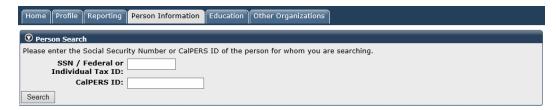

- Step 3 Select the **Search** button.
- Step 4 Within the **Menu** left-side navigation folder, select the **View Service History** link.

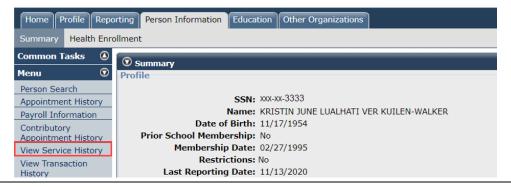

Step 5 Select the appropriate fiscal year check box(es).

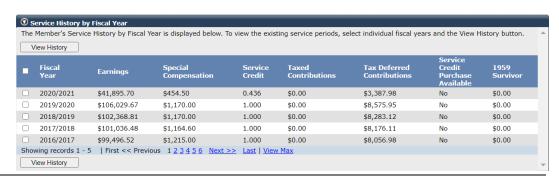

Step 6 Select a **View History** button.

Step 7 Within the Display Criteria section, you may use the filters to help find the payroll record.

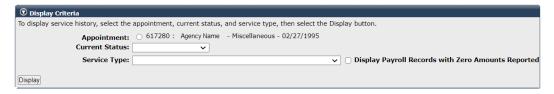

Step 8 Within the Service History section, select the appropriate **Start Date** link to display more payroll record details.

| Service Hist        | Service History View More Actions» |            |                             |                   |                     |          |            |                         |                        |                                              |                                                |
|---------------------|------------------------------------|------------|-----------------------------|-------------------|---------------------|----------|------------|-------------------------|------------------------|----------------------------------------------|------------------------------------------------|
| Service Type        | Start Date                         | End Date   | Posted<br>Service<br>Credit | Current<br>Status | Pay<br>Rate<br>Type | Pay Rate | Earnings   | Special<br>Compensation | Taxed<br>Contributions | Tax Deferred<br>Member Paid<br>Contributions | Tax Deferred<br>Employer Paid<br>Contributions |
| Credited<br>Service | 10/31/2020                         | 11/13/2020 | 0.044                       | Posted            | Hourly              | \$55.97  | \$4,197.80 | \$45.00                 | \$0.00                 | \$339.42                                     | \$0.00                                         |
| Credited<br>Service | 10/17/2020                         | 10/30/2020 | 0.044                       | Posted            | Hourly              | \$55.97  | \$4,197.80 | \$45.00                 | \$0.00                 | \$339.42                                     | \$0.00                                         |
| Credited<br>Service | 10/03/2020                         | 10/16/2020 | 0.044                       | Posted            | Hourly              | \$55.97  | \$4,197.80 | \$45.00                 | \$0.00                 | \$339.42                                     | \$0.00                                         |
| Credited<br>Service | 09/19/2020                         | 10/02/2020 | 0.044                       | Posted            | Hourly              | \$55.97  | \$4,197.80 | \$45.00                 | \$0.00                 | \$339.42                                     | \$0.00                                         |
| Credited<br>Service | 09/05/2020                         | 09/18/2020 | 0.044                       | Posted            | Hourly              | \$55.97  | \$4,197.80 | \$45.00                 | \$0.00                 | \$339.42                                     | \$0.00                                         |
| Credited<br>Service | 08/22/2020                         | 09/04/2020 | 0.044                       | Posted            | Hourly              | \$55.97  | \$4,197.80 | \$45.00                 | \$0.00                 | \$339.42                                     | \$0.00                                         |
| Credited<br>Service | 08/08/2020                         | 08/21/2020 | 0.044                       | Posted            | Hourly              | \$55.97  | \$4,197.80 | \$45.00                 | \$0.00                 | \$339.42                                     | \$0.00                                         |
| Credited<br>Service | 07/25/2020                         | 08/07/2020 | 0.044                       | Posted            | Hourly              | \$55.97  | \$4,197.80 | \$45.00                 | \$0.00                 | \$339.42                                     | \$0.00                                         |
| Credited<br>Service | 07/11/2020                         | 07/24/2020 | 0.044                       | Posted            | Hourly              | \$55.97  | \$4,197.80 | \$45.00                 | \$0.00                 | \$339.42                                     | \$0.00                                         |
| Credited<br>Service | 06/27/2020                         | 07/10/2020 | 0.044                       | Posted            | Hourly              | \$54.87  | \$4,115.50 | \$49.50                 | \$0.00                 | \$333.20                                     | \$0.00                                         |

Step 9 Review the earned period payroll record details including the special compensation category and type.

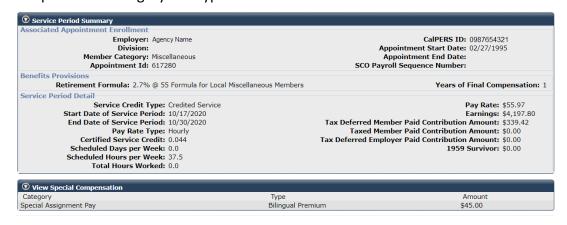

## **Scenario 2: View Transaction History Link**

The **View Transaction History** link generates a summary page that captures all payroll transactions in *posting date* order. Each transaction includes transaction type, earnings, special compensation amount (not category and type), contributions, and interest. You can also export the payroll history to Excel.

## **Step Actions**

- Step 1 From the homepage, select the **Person Information** global navigation tab.
- Step 2 Complete the Person Search section.

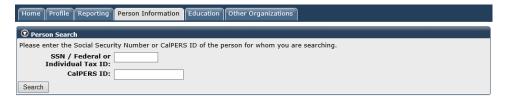

- Step 3 Select the **Search** button.
- Step 4 Within the **Menu** left-side navigation folder, select the **View Transaction History** link.

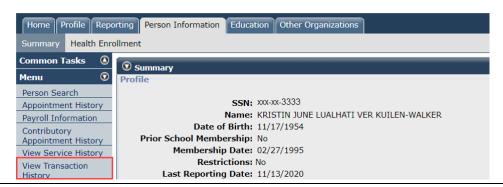

Step 5 Select the appropriate fiscal year check box(es).

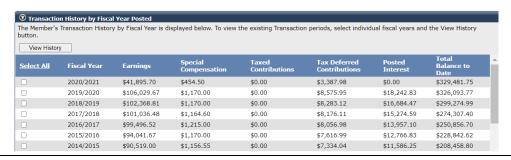

- Step 6 Select a **View History** button.
- Step 7 Within the Transaction History Details to Display section, you may use the filters to find the payroll record needed.

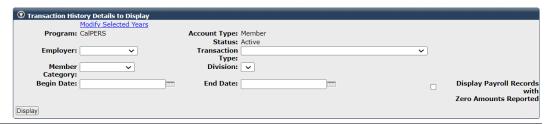

Step 8 Within the Transaction History Details section, selecting a row will highlight to help identify which line you're on when scrolling to the right.

Select the **Export to Excel** button on the bottom of the page if you want the data in Microsoft Excel.

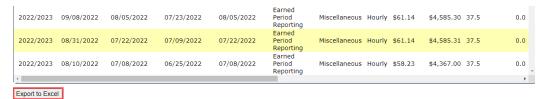

## **Scenario 3: Reported Member-Detail Report**

The Reported Member-Detail Report provides posted earnings and member contributions by fiscal year including special compensation details.

The report is only available in the Cognos application. For more information on Cognos functionality, review the <a href="myCalPERS Employer Reports">myCalPERS Employer Reports</a> (Cognos) (PDF) student guide.

## **Step Actions**

Step 1 From the homepage, select the **Common Tasks** left-side navigation link.

Step 2 Select the **Reports** left-side navigation link.

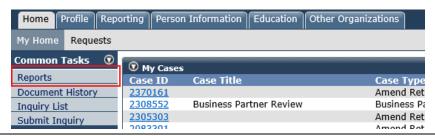

Step 3 From the left-side navigation, select the **Team content** folder.

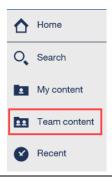

Step 4 Select **PSR\_REPORTS\_Env98**.

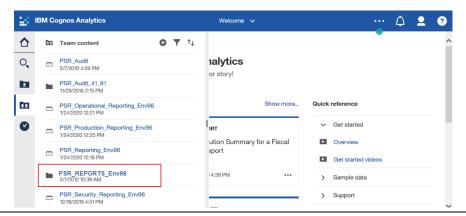

Step 5 Select the **Reported Member-Detail Report** link.

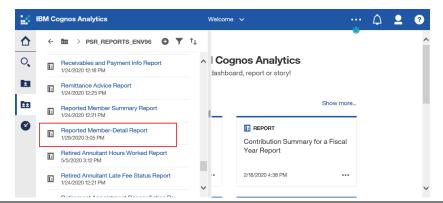

Step 6 Complete the report criteria, and ensure that the **Reprompt** button is selected after entering the employee's CalPERS ID.

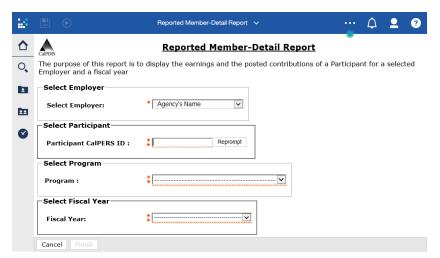

- Step 7 Select the **Finish** button.
- Step 8 **Optional:** Select the **Run as** icon in the top left corner of the page to export the report to a different format.

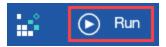

Step 9 Select the desired format.

# Unit 2: Adjustment Report

Adjustment records may be submitted through myCalPERS by either file upload or by manual entry. Records can be in an earned period report or an adjustment report.

#### **System Logic**

- Report arrears period records in a Payroll Adjustment report.
- Arrears records will not post to the system until the 30-day appeal period is over. If you agree with the determination and waive your appeal rights so the records will post, refer to the myCalPERS Employment Certification Functionality (PDF) student guide.
- For manual entry, different adjustment transaction types as well as adjustments for different fiscal years can be in the same report if they are on the same pay schedule.
- CalPERS defines the first earned period of a new fiscal year as having an end date of July 1 or later.

## **Step Actions**

Select the **Reporting** global navigation tab. Step 1

Step 2 Select the **Adjustment Reports** left-side navigation link.

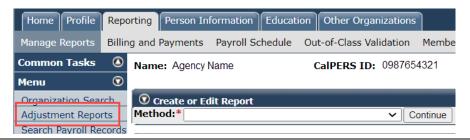

Within the Create New Adjustment Report section, select Manually Enter Step 3 Adjustment Records from the Method drop-down list.

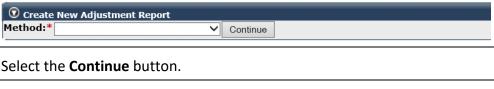

Step 4

Step 5 Complete the Create Report section.

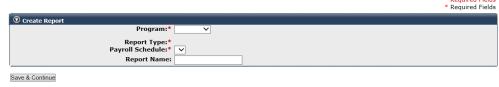

Step 6 Select the Save & Continue button.

# Unit 3: Retroactive Salary Adjustment

- The Retroactive Salary Adjustment (RSA) transaction type is used to report positive retroactive salary increases or to reverse a posted retroactive salary adjustment record for both contributory and non-contributory members.
- The RSA transaction may be used to report for one or more earned periods only if the
  periods have the same pay rate and are within the same fiscal year reporting due to the
  employer rate change.
- Using the RSA transaction captures a new higher pay rate and difference in reportable earnings and contributions for contributory members. This rule is the same when using an RSA transaction for non-contributory members except without contributions.
- Partial earned periods should be reported separately from full earned periods.
- Special compensation cannot be included in an RSA transaction. Report special compensation and associated contributions by using the Retroactive Special Compensation Adjustment or Prior Period Adjustment transaction types.

#### **Contents**

| Scenario 1: Retroactive Salary Adjustment           | 11 |
|-----------------------------------------------------|----|
| Scenario 2: Reverse a Retroactive Salary Adjustment | 13 |

# **Scenario 1: Retroactive Salary Adjustment**

#### Scenario

Your employee's raise was not reported for three consecutive earned periods. You will report the new pay rate and positive difference in reportable earnings and contributions in one record.

## **Step Actions**

Step 1 Within the Search and Add New Record to the Report section, enter the employee's **SSN** or **CalPERS ID** in the appropriate field.

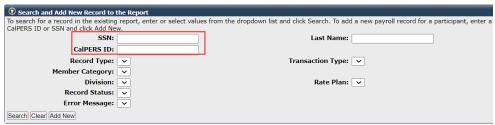

- Step 2 Select the **Add New** button.
- Step 3 Complete the Maintain Record Details section.

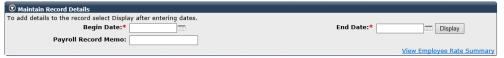

- Step 4 Select the **Display** button to expand the section.
- Step 5 Complete the Earnings subsection.

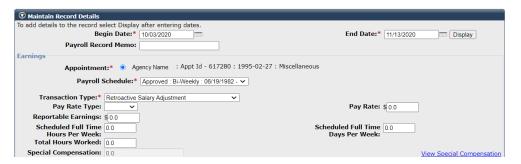

- Payroll Schedule: Select the correct payroll schedule from the drop-down list if your agency has multiple payroll schedules.
- Pay Rate: Enter the new increased rate.
- **Reportable Earnings**: Enter the difference in reportable earnings.

Step 6 Complete the Contributions subsection by entering the difference in contributions.

| Contributions  Taxed Member \$0.0  Paid Contributions:                    | Tax Deferred Member \$0.0 Paid Contributions:  Tax Deferred Employer Paid \$0.0 Member Contributions: |
|---------------------------------------------------------------------------|----------------------------------------------------------------------------------------------------|
| Service Credit Purchase Deductions Taxed Member Paid \$ 0.0 Contribution: | Tax Deferred Member \$ 0.0 Paid Contribution:                                                         |
|                                                                           | <u>View Employee Rate Summary</u>                                                                     |
| Save & Continue Clear Save & Exit                                         | View Employee Rate Summa                                                                              |

Step 7 Select the **Save & Exit** button.

# Scenario 2: Reverse a Retroactive Salary Adjustment

#### Scenario

An RSA record was posted for the incorrect employee, so you will reverse it with another RSA.

## **Step Actions**

Step 1 Within the Search and Add New Record to the Report section, enter the employee's **SSN** or **CalPERS ID** in the appropriate field.

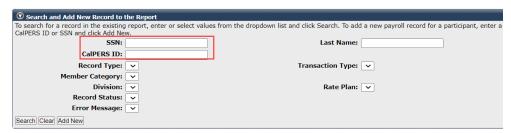

- Step 2 Select the **Add New** button.
- Step 3 Complete the Maintain Record Details section.

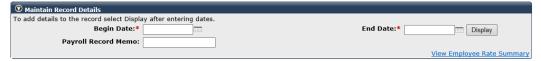

- Step 4 Select the **Display** button to expand the section.
- Step 5 Complete the Earnings subsection.

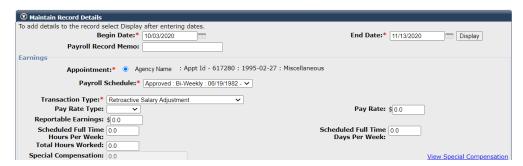

#### Note:

- Payroll Schedule: Select the correct payroll schedule from the drop-down list if your agency has multiple payroll schedules.
- When reversing an RSA record, the Reportable Earnings field will have a negative amount.

Step 6 Complete the Contributions subsection by entering the negative amount for the contributions.

| Ct-ib-ti                                               |                                                         |
|--------------------------------------------------------|---------------------------------------------------------|
| Contributions  Taxed Member \$0.0  Paid Contributions: | Tax Deferred Member \$0.0 Paid Contributions:           |
|                                                        | Tax Deferred Employer Paid \$0.0  Member Contributions: |
| Service Credit Purchase Deductions                     |                                                         |
| Taxed Member Paid \$ 0.0 Contribution:                 | Tax Deferred Member \$ 0.0 Paid Contribution:           |
|                                                        | <u>View Employee Rate Summary</u>                       |
|                                                        |                                                         |
| Save & Continue   Clear   Save & Exit                  |                                                         |

Step 7 Select the **Save & Exit** button.

# Unit 4: Retroactive Special Compensation Adjustment

- The Retroactive Special Compensation Adjustment (RSC) transaction type is used to report positive retroactive special compensation or to reverse a posted retroactive special compensation adjustment record for both contributory and non-contributory members.
- The RSC transaction may be used to report for one or more earned periods (including the current earned period) only if the periods are within the same fiscal year due to the employer rate change.
- Using the RSC transaction captures the new special compensation and the difference in contributions. This rule is the same when using an RSC transaction for non-contributory members except contributions should not be reported.
- Partial earned periods should be reported separately from full earned periods.

# **System Logic**

Do not report the pay rate type or change the pay rate when reporting retroactive special compensation adjustments.

#### **Contents**

| Scenario 1: Retroactive Special Compensation Adjustment           | . 16 |
|-------------------------------------------------------------------|------|
| Scenario 2: Reverse a Retroactive Special Compensation Adjustment | . 19 |

# **Scenario 1: Retroactive Special Compensation Adjustment**

#### Scenario

Your employee's special compensation was not reported for the last two earned periods. You will report the special compensation and contributions of what should have been reported in one record.

#### **Step Actions**

Step 1 Within the Search and Add New Record to the Report section, enter the employee's SSN or CalPERS ID in the appropriate field.

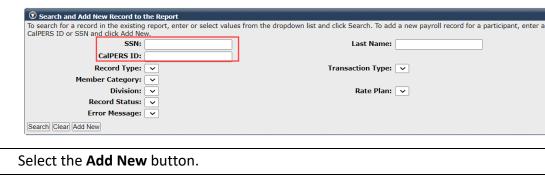

- Step 2
- Step 3 Complete the Maintain Record Details section.

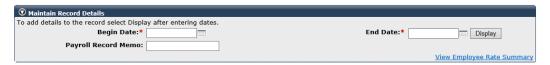

Select the **Display** button to expand the section. Step 4

- Complete only the following fields in the Maintain Record Details section, Step 5 Earnings subsection:
  - Appointment
  - **Payroll Schedule**
  - Transaction Type

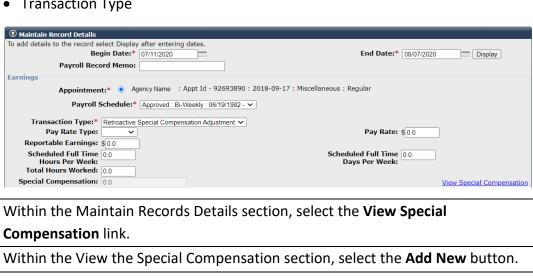

Step 7

Step 8 Complete the Maintain Special Compensation Details section.

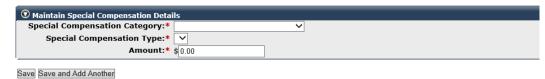

Step 9 Do you need to report additional special compensation?

**Yes**: Continue to step 10.

No: Skip to step 12.

Step 10 Select Save and Add Another button.

Step 11 Return to step 8.

Step 6

Step 12 Select the Save button.

Select the **Return** link at the bottom right. Step 13

Step 14 Within the Contributions subsection, enter the contribution amount(s) in the appropriate field(s).

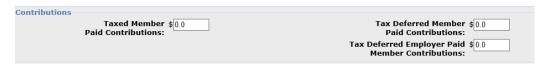

| Step 15 Do you need to add another adjustment record for this same employee |                                           |  |  |
|-----------------------------------------------------------------------------|-------------------------------------------|--|--|
|                                                                             | Yes: Continue to step 16.                 |  |  |
|                                                                             | No: Skip to step 18.                      |  |  |
| Step 16                                                                     | Select Save and Continue button.          |  |  |
| Step 17                                                                     | Return to step 3.                         |  |  |
| Step 18                                                                     | Select the <b>Save &amp; Exit</b> button. |  |  |
|                                                                             | You have completed this scenario.         |  |  |

# Scenario 2: Reverse a Retroactive Special Compensation Adjustment

#### Scenario

An RSC record was posted for the incorrect employee, so you will reverse it with another RSC.

## System Logic

Pay rate and pay rate type are only required if the original record you are reversing was reported with values in those fields.

## **Step Actions**

Step 1 Within the Search and Add New Record to the Report section, enter the employee's **SSN** or **CalPERS ID** in the appropriate field.

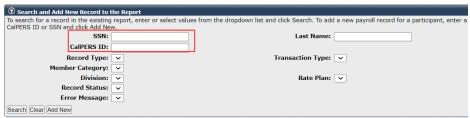

- Step 2 Select the **Add New** button.
- Step 3 Complete the Maintain Record Details section.

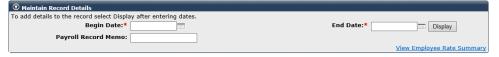

- Step 4 Select the **Display** button to expand the section.
- Step 5 Complete the Maintain Record Details section, Earnings subsection to match the original record that needs to be reversed.

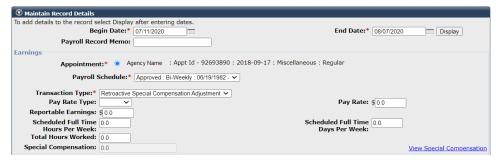

Step 6 Within the Maintain Records Details section, select the **View Special Compensation** link.

Step 7 Within the View the Special Compensation section, select an **Add New** button.

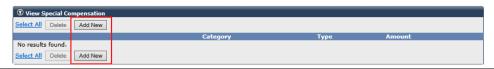

Step 8 Complete the Maintain Special Compensation Details section.

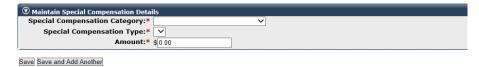

Note: Add a negative sign to reverse the special compensation amount.

Step 9 Do you need to reverse additional special compensation?

Yes: Continue to step 10.

No: Skip to step 12.

- Step 10 Select the **Save and Add Another** button.
- Step 11 Return to step 8.
- Step 12 Select the **Save** button.
- Step 13 Select the **Return** link at the bottom right.
- Step 14 Within the Contributions subsection, enter the contribution amount(s) in the appropriate field(s).

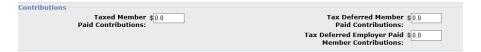

**Note:** Add a negative sign to the amount to reverse the original amount.

Step 15 Do you need to add another adjustment record for this same employee?

Yes: Select Save & Continue and return to step 3

No: Select Save & Exit

# Unit 5: Prior Period Adjustment

The Prior Period Adjustment (PPA) transaction type is used to report either positive or negative adjustments for one earned period at a time for contributory members.

The PPA transaction captures all components of the payroll record that may be modified, including salary, special compensation, and service credit purchase deductions.

The following methods may be used to correct payroll:

- Report the positive difference of the earnings, special compensation, and contributions in one record.
- Report two records: enter one record to reverse the original payroll record, then resubmit the correct payroll information in a second record. This is the preferred method for a better audit trail.

#### **Contents**

| Scenario 1: Prior Period Adjustment – Due to Missing Payroll Record | 22 |
|---------------------------------------------------------------------|----|
| Scenario 2: Prior Period Adjustment – Due to Underreported Earnings | 24 |
| Scenario 3: Prior Period Adjustment – Reverse & Resubmit            | 26 |

# Scenario 1: Prior Period Adjustment - Due to Missing Payroll Record

You will report an employee's payroll that was not previously reported.

#### **Step Actions**

Step 1 Within the Search and Add New Record to the Report section, enter the employee's **SSN** or **CalPERS ID** in the appropriate field.

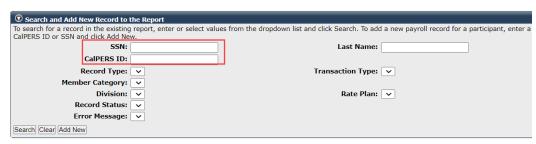

- Step 2 Select the **Add New** button.
- Step 3 Complete the Maintain Record Details section.

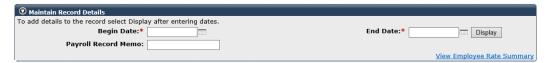

- Step 4 Select the **Display** button to expand the section.
- Step 5 Complete the Maintain Record Details section, Earnings subsection.

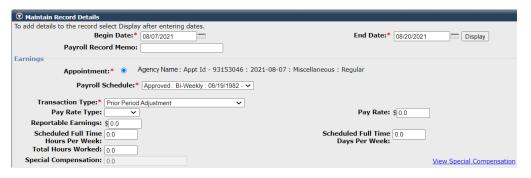

Step 6 Do you need to report special compensation?

**Yes**: Continue to step 7.

No: Skip to step 15.

Step 7 Within the Maintain Record Details section, select the **View Special Compensation** link.

#### Step 8 Select the **Add New** button.

Step 10

Step 11

Step 12

Step 13

Step 14

Step 15

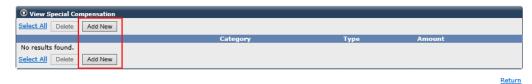

Step 9 Complete the Maintain Special Compensation Details section.

| Maintain Special Compensation Details                                                                                                    |
|----------------------------------------------------------------------------------------------------|
| Special Compensation Category:*  Special Compensation Type:*                                                                                                    |
| Amount:* \$0.00                                                                                                    |
|                                                                                                    |
| Save and Add Another                                                                                                    |
|                                                                                                    |
| Do you need to report additional special compensation?                                                                                                    |
|                                                                                                    |
| Yes: Continue to step 11.                                                                                                    |
|                                                                                                    |
| <b>No</b> : Skip to step 13.                                                                                                    |
|                                                                                                    |
| Select <b>Save and Add Another</b> button.                                                                                                    |
| Del colo de O                                                                                                    |
| Return to step 9.                                                                                                    |
| Calcal the Care house                                                                                                    |
| Select the <b>Save</b> button.                                                                                                    |
| Calcardo Barra Pal archa harra a 2ahr                                                                                                    |
| Select the <b>Return</b> link at the bottom right.                                                                                                    |
| With the Cool the Cool the Coo |
| Within the Contributions subsection, enter the contribution amount(s) in the                                                                                                    |
| appropriate field(s).                                                                                                    |
| •• • • • • • • • • • • • • • • • • • • •                                                                                                     |
| Contributions  Taxed Member \$ 0,0 Tax Deferred Member \$ 0,0                                                                                                    |
| Paid Contributions:                                                                                                    |
| Tax Deferred Employer Paid \$0.0  Member Contributions:                                                                                                    |

Step 16 Do you need to add another adjustment record for this same employee?

**Yes**: Continue to step 17.

**No**: Skip to step 19.

Step 17 Select **Save and Continue** button.

Step 18 Return to step 3.

Step 19 Select the **Save & Exit** button.

# Scenario 2: Prior Period Adjustment – Due to Underreported Earnings

Earnings were underreported for your employee. Within one adjustment record, you will report the increased difference in reportable earnings and contributions.

## **Step Actions**

Step 1 Within the Search and Add New Record to the Report section, enter the employee's **SSN** or **CalPERS ID** in the appropriate field.

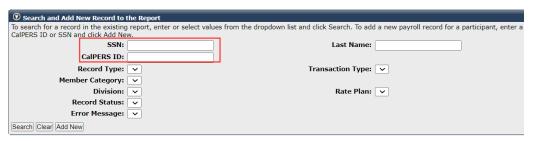

- Step 2 Select the **Add New** button.
- Step 3 Within the Maintain Record Details section, enter the prior earned period begin and end dates.

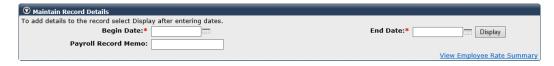

- Step 4 Select the **Display** button to expand the section.
- Step 5 Complete the Maintain Record Details section, Earnings subsection.

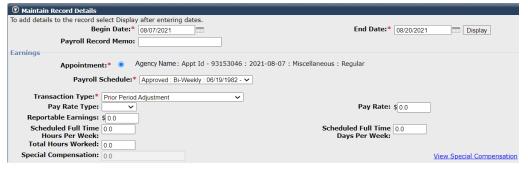

- Payroll Schedule: Select the correct payroll schedule from the drop-down list.
- Reportable Earnings: Only report the positive difference.
- Step 6 Do you need to report special compensation?

Yes: Continue to step 7.

No: Skip to step 15.

Step 7 Within the Maintain Records Details section, select the View Special **Compensation** link. Step 8 Select the **Add New** button. Select All Delete Add New No results found. Select All Delete Step 9 Complete the Maintain Special Compensation Details section. Maintain Special Compensation Details ~ Special Compensation Category:\* Special Compensation Type:\* Amount: \* \$ 0.00 Save Save and Add Another Step 10 Do you need to report additional special compensation? Yes: Continue to step 11. No: Skip to step 13. Select Save and Add Another button. Step 11 Step 12 Return to step 9. Step 13 Select the **Save** button. Step 14 Select the **Return** link at the bottom right. Step 15 Within the Contributions subsection, enter the contribution amount(s) in the appropriate field(s). Contributions Taxed Member \$ 0.0 Tax Deferred Member \$ 0.0 Paid Contributions: Paid Contributions: Tax Deferred Employer Paid \$ 0.0 Member Contributions: Step 16 Do you need to add another adjustment record for this same employee? **Yes**: Continue to step 17. **No**: Skip to step 19. Select Save and Continue button. Step 17 Step 18 Return to step 3. Step 19 Select the Save & Exit button. You have completed this scenario.

## Scenario 3: Prior Period Adjustment – Reverse & Resubmit

You can use the Prior Period Adjustment (PPA) type to fix any payroll reporting issue by reporting two records: (1) Reverse the original payroll record, (2) Resubmit with the correct payroll information. This method is preferred for a better audit trail.

## System Logic

This process can be used to make an adjustment for under reported earnings, overreported earnings, a pay decrease, an incorrect pay rate, correct service credit purchase deduction amount, or erroneous reported special compensation.

## **Step Actions**

Step 1 Within the Search and Add New Record to the Report section, enter the employee's **SSN** or **CalPERS ID** in the appropriate field.

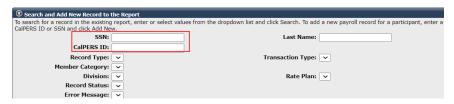

- Step 2 Select the **Add New** button.
- Step 3 Complete the Maintain Record Details section.

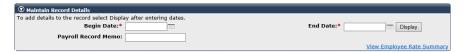

- Step 4 Select the **Display** button to expand the section.
- Step 5 Complete the Maintain Record Details section, Earnings subsection.

**Reversing**: Report negative earnings and contributions.

**Resubmitting**: Report positive earnings and contributions.

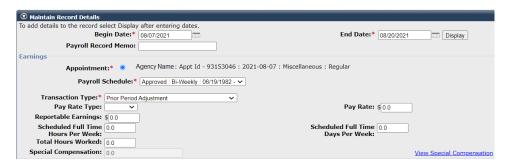

Step 6 Do you need to reverse and/or report special compensation?

**Yes**: Continue to step 7.

No: Skip to step 15.

Step 7 Within the Maintain Records Details section, select the **View Special Compensation** link.

Step 8 Select the **Add New** button.

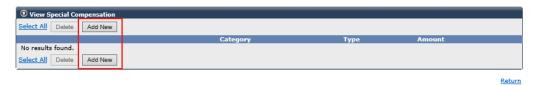

Step 9 Complete the Maintain Special Compensation Details section.

**Reversing**: Report a negative amount. **Resubmitting**: Report a positive amount.

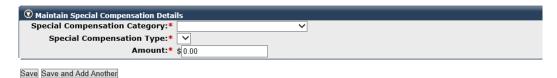

Step 10 Do you need to reverse or report additional special compensation?

Yes: Continue to step 11.

No: Skip to step 13.

- Step 11 Select the **Save and Add Another** button.
- Step 12 Return to step 9.
- Step 13 Select the **Save** button.
- Step 14 Select the **Return** link at the bottom right.
- Step 15 Within the Contributions subsection, enter the contribution amount(s) in the appropriate field(s).

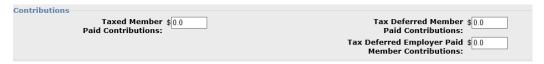

|         | You have completed this scenario.                               |  |  |  |
|---------|-----------------------------------------------------------------|--|--|--|
| Step 19 | Select the <b>Save &amp; Exit</b> button.                       |  |  |  |
| Step 18 | Return to step 3.                                               |  |  |  |
| Step 17 | Select <b>Save and Continue</b> button.                         |  |  |  |
|         | No: Skip to step 19.                                            |  |  |  |
|         | Yes: Continue to step 17.                                       |  |  |  |
| Step 16 | Do you need to add another adjustment record for this employee? |  |  |  |

# Unit 6: Prior Period No Contribution and No Service Adjustment

The Prior Period No Contribution & No Service (PPN) transaction type is used to report both positive and negative adjustments for one earned period at a time for non-contributory positions (i.e., retired annuitants (RA), local Alternate Retirement Plan (ARP) members, and overtime positions).

The PPN transaction captures all components of the payroll record that may be modified.

The following methods may be used to correct payroll:

- Report the positive difference of the earnings and/or special compensation in one record.
- Report two records: enter one record to reverse the original payroll record (including
  negative total hours worked for retired annuitants to avoid exceeding 960 hours), then
  resubmit the correct payroll information in a second record. This is the preferred method
  for a better audit trail.

#### **Contents**

| Scenario 1: Prior Period No Contribution and No Service Adjustment – Due to Underreported | 1    |
|-------------------------------------------------------------------------------------------|------|
| Earnings                                                                                  | . 30 |
| Scenario 2: Prior Period No Contribution and No Service Adjustment - Reverse & Resubmit   | 32   |

# Scenario 1: Prior Period No Contribution and No Service Adjustment – Due to Underreported Earnings

Earnings and hours worked were underreported for your retired annuitant (RA). Within one adjustment record, you will report the increased difference in reportable earnings and total hours worked.

## **System Logic**

Only report the difference in total hours worked for RAs to ensure they do not exceed the 960 hours limit within a fiscal year.

## **Step Actions**

Step 1 Within the Search and Add New Record to the Report section, enter the employee's **SSN** or **CalPERS ID** in the appropriate field.

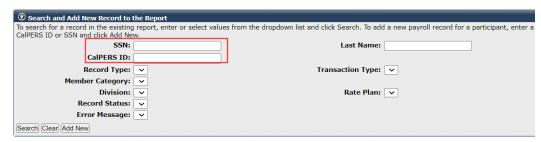

- Step 2 Select the **Add New** button.
- Step 3 Complete the Maintain Record Details section.

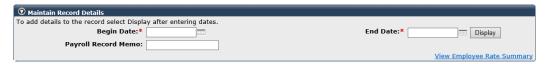

- Step 4 Select the **Display** button to expand the section.
- Step 5 Complete the Maintain Record Details section.

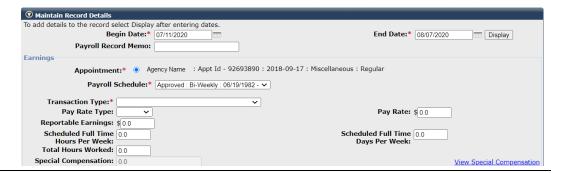

Step 6 Do you need to reverse and/or report special compensation?

**Yes**: Continue to step 7.

**No**: Skip to step 15.

#### Step 7 Select the **View Special Compensation** link.

#### Step 8 Select the **Add New** button.

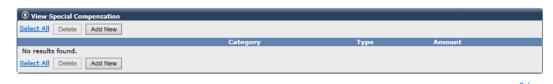

Step 9 Complete the Maintain Special Compensation Details section.

**Reversing:** Report a negative amount. **Resubmitting:** Report a positive amount.

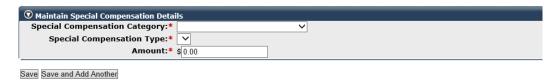

Step 10 Do you need to report additional special compensation?

Yes: Continue to step 11.

No: Skip to step 13.

Step 11 Select the **Save and Add Another** button.

- Step 12 Return to step 11.
- Step 13 Select the **Save** button.
- Step 14 Select the **Return** link at the bottom right.

Step 15 Do you need to add another adjustment record for this employee?

Yes: Continue to step 16.

No: Skip to step 18.

Step 16 Select **Save and Continue** button.

- Step 17 Return to step 3.
- Step 18 Select the **Save & Exit** button.

# Scenario 2: Prior Period No Contribution and No Service Adjustment - Reverse & Resubmit

Earnings and total hours worked were overreported for your retired annuitant. You will create two adjustment records: (1) Reverse the original payroll record, (2) Resubmit with the correct payroll information.

## **Step Actions**

Step 1 Within the Search and Add New Record to the Report section, enter the employee's **SSN** or **CalPERS ID** in the appropriate field.

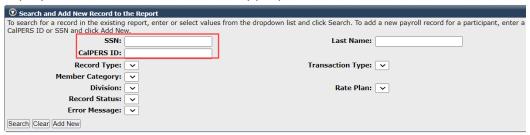

- Step 2 Select the **Add New** button.
- Step 3 Complete the Maintain Record Details section.

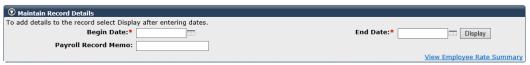

- Step 4 Select the **Display** button to expand the section.
- Step 5 Complete the Maintain Record Details section, Earnings subsection.

**Reversing**: Report negative earnings (and negative hours worked for an RA).

**Resubmitting**: Report positive earnings (and hours worked for an RA).

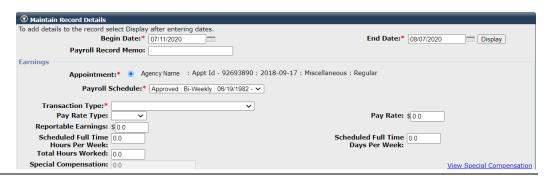

Step 6 Do you need to reverse and/or report special compensation?

**Yes**: Continue to step 7.

No: Skip to step 15.

Step 7 Select the **View Special Compensation** link.

#### Step 8 Select the **Add New** button.

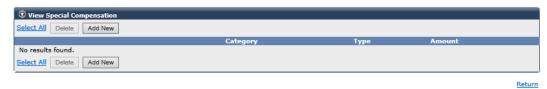

Step 9 Complete the Maintain Special Compensation Details section.

**Reversing:** Report a negative amount. **Resubmitting:** Report a positive amount.

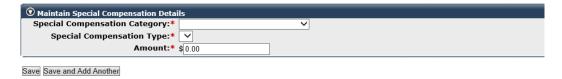

Step 10 Do you need to report additional special compensation?

Yes: Continue to step 11.

No: Skip to step 13.

| Step 11 | Select the <b>Save and Add Another</b> button.                  |
|---------|-----------------------------------------------------------------|
| Step 12 | Return to step 11.                                              |
| Step 13 | Select the <b>Save</b> button.                                  |
| Step 14 | Select the <b>Return</b> link at the bottom right.              |
| Step 15 | Do you need to add another adjustment record for this employee? |
|         | Yes: Continue to step 16.                                       |
|         | No: Skip to step 18.                                            |
| Step 16 | Select Save and Continue button.                                |
| Step 17 | Return to step 3.                                               |
| Step 18 | Select the <b>Save &amp; Exit</b> button.                       |
|         | You have completed this scenario.                               |

## Unit 7: Service Credit Purchase Deduction – Reverse & Resubmit

An employee's service credit purchase (SCP) deduction was posted incorrectly. You will reverse the incorrect SCP deduction amount and resubmit a record with the correct amount.

## **System Logic**

SCP deductions cannot be adjusted through the simplified payroll adjustment process. Whether the amount was too much or too little, you must reverse the entire SCP deduction that was previously reported with one adjustment record and resubmit the correct amount with a second adjustment record.

Unlike other manual adjustments, an adjustment record for an SCP deduction only requires the following fields to be changed: Begin Date, End Date, Payroll Schedule, and the SCP amount.

# **Step Actions**

#### **Reverse SCP Deductions**

Step 1 Within the Search and Add New Record to the Report section, enter the employee's **SSN** or **CalPERS ID** in the appropriate field.

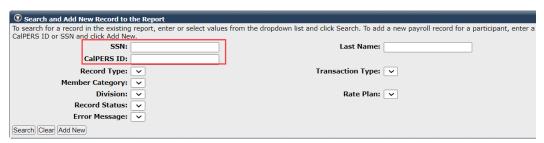

- Step 2 Select the **Add New** button.
- Step 3 Complete the Maintain Record Details section.

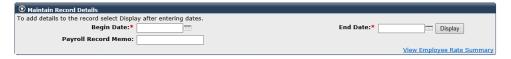

Step 4 Select the **Display** button to expand the section.

#### Step 5 Complete the following fields.

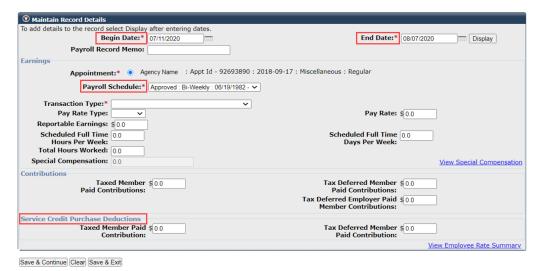

Note: For the SCP reversal, report a negative deduction amount.

Step 6 Select **Save and Continue** button.

#### **Resubmit SCP Deductions**

Step 7 Complete the Maintain Record Details section.

| ① Maintain Record Details                                         |                            |  |  |
|-------------------------------------------------------------------|----------------------------|--|--|
| To add details to the record select Display after entering dates. |                            |  |  |
| Begin Date:*                                                      | End Date:* Display         |  |  |
| Payroll Record Memo:                                              |                            |  |  |
|                                                                   | View Employee Rate Summary |  |  |

- Step 8 Select the **Display** button to expand the section.
- Step 9 Complete the following fields.

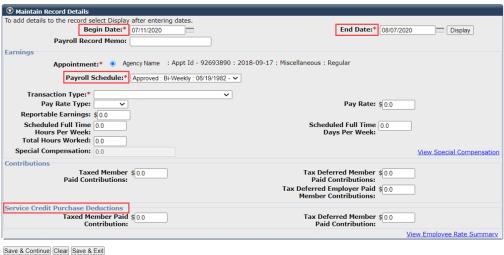

Step 10 Select the **Save & Exit** button.

# Unit 8: Simplified Payroll Adjustment Process

In this unit, you will learn how to reverse and modify one or multiple posted payroll records without having to manually enter each reversal record.

# **System Logic**

- The simplified payroll adjustment process may be used for records posted within myCalPERS from July 2011 to present.
- To adjust records prior to July 2011, you must use the standard adjustment process as those records will not be displayed for modifications in this functionality. Refer to units 3-7.
- The system will automatically create an adjustment report and add the adjustment record(s).
- Do not use the simplified payroll adjustments process for any split earned period records, such as when a member has reached the annual compensation limit (one record for earnings up to the limit and another for over the limit) or for mid-earned period pay rate increases (one record for the previous pay rate and another for the new pay rate). Use the standard adjustment process instead.

#### **Contents**

| Scenario 1: Reverse Posted Payroll Records | 37 |
|--------------------------------------------|----|
| ·                                          |    |
| Scenario 2: Modify Posted Payroll Records  | 40 |

#### **Scenario 1: Reverse Posted Payroll Records**

You will reverse misreported payroll for two employees who were on unpaid leave of absences.

#### System Logic

- To reverse a record that contains a service credit purchase deduction, use the standard adjustment process. Refer to units 2-7.
- Multiple records for the same period will be truncated. To review all records for an earned period, select the earned period link. Refer to step 7.

#### **Step Actions**

- Step 1 Select the **Reporting** global navigation tab.
- Step 2 Select the **Maintain Payroll Records** left-side navigation link.

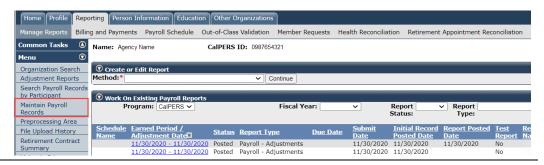

Step 3 Complete the Search Payroll Records by Participant section.

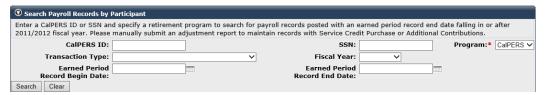

- Step 4 Select the **Search** button.
- Step 5 In the Participant Details section, select the appropriate appointment radio button if your employee has more than one appointment.

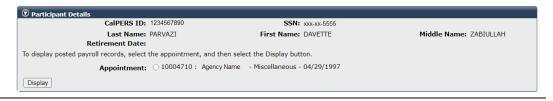

Step 6 Select the **Display** button.

Step 7 In the Posted Records for the Participant section, select the check box(es) for the posted payroll record(s) that need to be reversed.

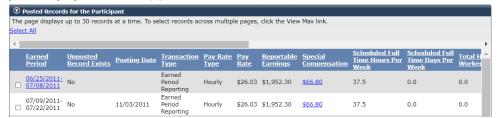

**Note:** Select the earned period dates to review all posted payroll for that earned period. Select the special compensation amount to review the category and type.

Step 8 Select the **Reverse Record** button at bottom left.

Step 9 Do you need to reverse additional records?

**Yes**: Continue to step 10.

No: Skip to step 12.

Step 10 Select the **Add Records** link.

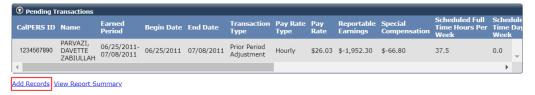

#### Step 11 Return to step 3.

Step 12 Select the **View Report Summary** link.

**Note:** The link may be located next to the **Add Records** link in different internet browser windows.

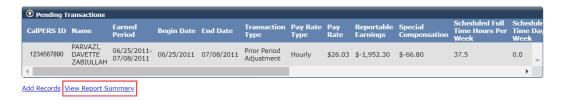

Step 13 Do you want to update the report name?

**Yes**: Within the Override Report Details section, enter your new report name in the Report Name field.

No: Skip to step 16.

Step 14 Select the **Update Report Name** button.

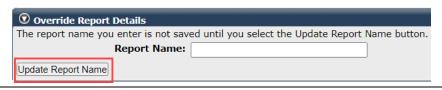

Step 15 Select the **Yes** button to confirm your request to update the report name.

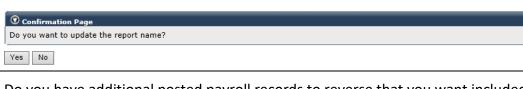

Step 16 Do you have additional posted payroll records to reverse that you want included in this report?

Yes: Continue to step 17.

No: Skip to step 18.

Step 17 Select the **Correct Posted Records** link at the bottom right.

Process Report Cancel Report Generate Report Summary

Return to Manage Reports

To process this report, refer to unit 9.

Step 18

You have completed this scenario.

# **Scenario 2: Modify Posted Payroll Records**

You will modify posted payroll records by overriding the original payroll information.

#### System Logic

- Do not use this scenario for a mid-earned period retroactive salary increase, because the system will reverse the full earned period. Refer to units 2 and 3.
- Begin and end dates can be modified outside of the originally reported range.

#### **Step Actions**

- Step 1 Select the **Reporting** global navigation tab.
- Step 2 Select the **Maintain Payroll Records** left-side navigation link.

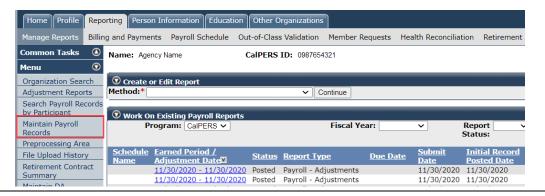

Step 3 Complete the Search Payroll Records by Participant section.

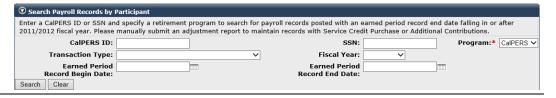

- Step 4 Select the **Search** button.
- Step 5 In the Participant Details section, select the appropriate appointment radio button if your employee has more than one appointment.

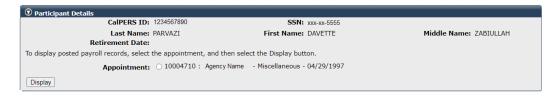

Step 6 Select the **Display** button.

Step 7 In the Posted Records for the Participant section, select the check box(es) for the posted payroll record(s) that need to be modified.

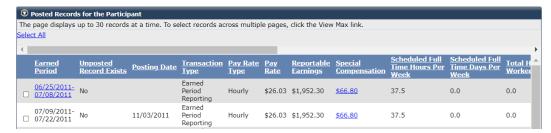

**Note:** Select the earned period dates to review all posted payroll for that earned period. Select the special compensation amount to review the category and type.

- Step 8 Select the **Modify Record** button at bottom left.
- Step 9 Within the Maintain Record Details section, change the fields as necessary to report a correct payroll record.

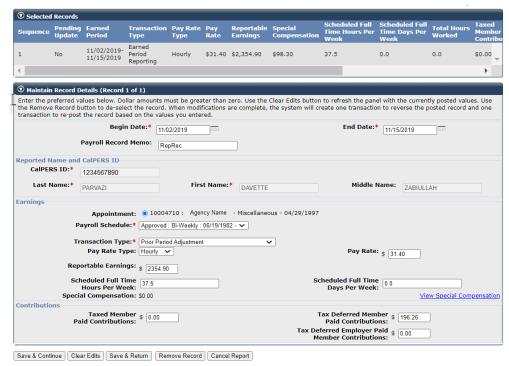

**Note:** Do not change the Payroll Record Memo field.

Step 10 Do you need to report or modify special compensation?

Yes: Continue to step 11.

No: Skip to step 19.

- Step 11 Within the Maintain Records Details section, select the **View Special Compensation** link.
- Step 12 Does the employee already have a special compensation item that needs to be modified?

Yes: Select the Special Compensation Category link

No: Select the Add New button

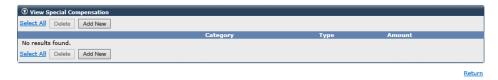

Step 13 Complete the Maintain Special Compensation Details section.

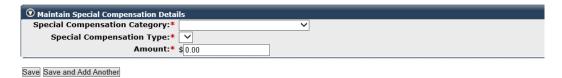

Step 14 Do you need to report additional special compensation?

Yes: Continue to step 15.

No: Skip to step 17.

- Step 15 Select **Save and Add Another** button.
- Step 16 Return to step 13.
- Step 17 Select the **Save** button.
- Step 18 Select the **Return** link at the bottom right.
- Step 19 Within the Contributions subsection, report the contribution amount(s) in the appropriate field(s).

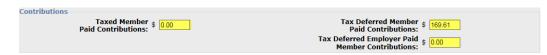

- Step 20 Select the **Save & Continue** button to review the pending transactions.
- Step 21 Do you need to modify additional records?

**Yes**: Continue to step 22.

No: Skip to step 24.

#### Step 22 Select the **Add Records** link.

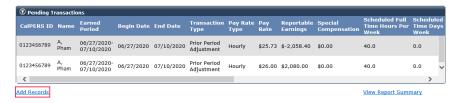

#### Step 23 Return to step 3.

#### Step 24 Select the **View Report Summary** link.

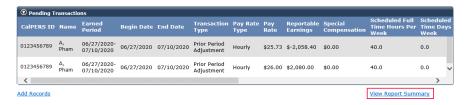

**Note:** The link may be located next to the **Add Records** link in a different internet browser window.

#### Step 25 Do you want to update the report name?

**Yes:** Within the Override Report Details section, enter your new report name in the Report Name field and continue to step 26.

No: Skip to step 28.

#### Step 26 Select the **Update Report Name** button.

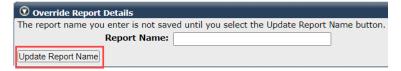

#### Step 27 Select the **Yes** button to confirm your request to update the report name.

# Step 28 Do you have additional posted payroll records to modify that you want included in this report?

Yes: Continue to step 29.

No: Skip to step 30.

#### Step 29 Select the **Correct Posted Records** link at the bottom right.

Step 30 To process this report, refer to unit 9.

You have completed this this scenario.

# Unit 9: Process an Adjustment Report

The **Process Report** button may be accessed through the Payroll Report Detail page or View Payroll Records page which will initiate a series of validations on the records within the report.

Earned period reports must be submitted on or before 30 calendar days following the last day of the earned period.

#### **Status of Transactions**

- Error Record needs to be corrected
- Pending Validation Record has not been validated
- Valid With Exceptions Does not indicate the record has an error, but it could be an issue. You will need to review the exception and verify that the record details are accurate.
- **Valid But Held** When there are two records for the same earned period, but one has an error.
- Valid Record has passed the first level of validation and is most likely error free
- Posted Record is error free, and it has posted to the member's account

#### **Payroll Report Statuses**

#### Pending Release **Processing** Posted Suspended • All records have A new report that The report undergoes • Error(s) or arrears needs to be validated a level 2 validation posted to the detected. You may and posted. members' accounts. accept valid records • If an error is • The report can be detected, the report An adjustment is and correct the errors later. Use the Accept cancelled. will change from required to correct Valid Records button Processing to employees' accounts. once per report. Suspended status. Delete or correct the • The report can be cancelled if no records error(s), then select the Process Report have posted. button to resubmit • If you delete all the report. remaining • If no errors are errors/arrears records, found, the report will the report will still change from a have a Suspended Processing to Posted status. To reflect a Posted status, select status. the **Process Report** button again.

# **Payroll Report Detail Page**

Within the Work On Existing Payroll Reports section, select the **Earned Period/ Adjustment Date** link.

Within the Payroll Report Detail page, you can review the payroll report statistics (number of records reported, posted, unposted, and with errors) of the selected payroll report.

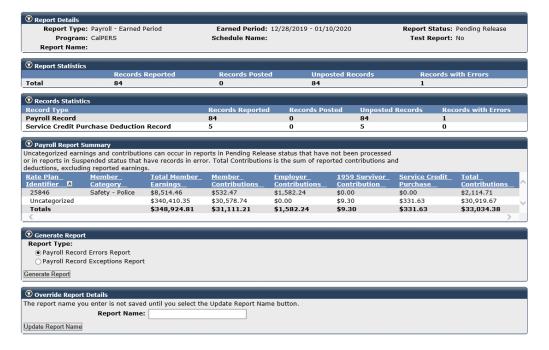

# **Accept Valid Records Button**

If the report suspends due to records with errors, you can accept the valid records to post to member accounts and correct and/or delete the error records later. You have 60 days to fix or delete errors to avoid a \$200 late correction fee.

If the report suspends due to arrears, then select the **Accept Valid Records** button to post both the valid records and the Arrears Apply- Employer Paid records.

The **Accept Valid Records** button is displayed for specific report types (Earned, Adjustment, and/or Gap) and if the report has at least one record with a Valid or Arrears Apply – Employer Paid status and no records in Posted status (figure below). You may use the **Accept Valid Records** button once per report.

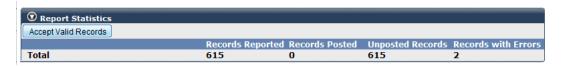

#### Payroll Report Summary

Review the total contributions of a payroll report without having to use the **Generate Report Summary** button to generate a Cognos report.

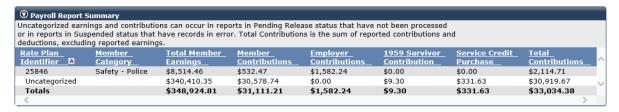

#### **Override Report Details**

You may give your report a name. Complete the Report Name field, then select the **Update Report Name** button to save the name. Select the **Yes** button to confirm the name. A report name cannot be changed once the report has posted.

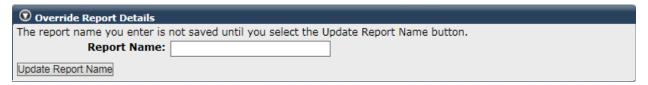

#### **Cancel Report Button**

You can cancel reports without posted records for the following:

- Test or non-test report prior to a new file submission for the same earned period
- Adjustment report created in error
- Copy forwarded report that is pending release or in suspended status

# Generate Report Summary Button

This is at the bottom left of the page and is used to review a financial data summary of the payroll report in a Cognos report. Refer to scenario 2 of this unit.

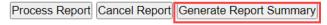

Return to Manage Reports

# **Employer Paid Arrears Records**

- Employer Paid Arrears records will post after the arrears determination appeal window closes. You may contact CalPERS to waive an appeal and close the determination window.
- You should post Employer Paid Arrears records in an adjustment report instead of an earned period report to avoid late reporting fees for outstanding suspended earned period reports. In addition, you can easily reconcile your receivable when the records are in a separate adjustment report.

#### **Scenario: Process an Adjustment Report**

Process your report through the Payroll Report Detail page or the View Payroll Records page.

# **Step Actions**

#### Process from the Payroll Report Detail Page

- Step 1 Select the **Reporting** global navigation tab.
- Step 2 Within the Work On Existing Payroll Reports section, select the appropriate **Earned Period / Adjustment Date** link.

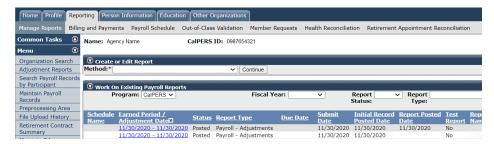

Step 3 From the Payroll Report Detail page, select the **Process Report** button.

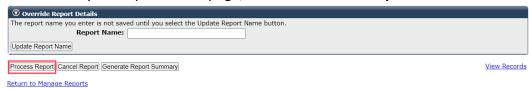

Step 4 Select the **Yes** button under the Confirmation Page section to confirm.

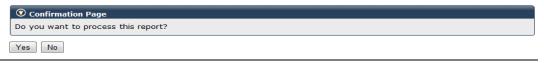

Step 5 Select the **Save & Exit** button.

You have completed this scenario.

### CalPERS Resources

Obtain more information by visiting the <u>CalPERS website</u> at www.calpers.ca.gov.

• myCalPERS Student Guides & Resources

Pathway: CalPERS website > Employers > I Want To...: Access myCalPERS Student Guides

• Business Rules & myCalPERS Classes

**Pathway:** CalPERS website > Employers > I Want To... : Attend Training & Events > Business Rules & myCalPERS Classes

• myCalPERS Technical Requirements

**Pathway:** CalPERS website > Employers > myCalPERS Technical Requirements

• Public Agency & Schools Reference Guide (PDF)

**Pathway:** CalPERS website > Employers > Policies & Procedures > Reference & Health Guides > Public Agency & Schools Reference Guide (PDF)

• Circular Letters

**Pathway:** CalPERS website > Employers > Policies & Procedures > Circular Letters

Public Employees' Retirement Law (PERL)

**Pathway:** CalPERS website > About > Laws, Legislation & Regulations > Public Employees' Retirement Law (PERL)

• myCalPERS Employer Reports (Cognos) Catalog

**Pathway:** CalPERS website > Employers > myCalPERS Technical Requirements > myCalPERS Employer Reports (Cognos) Catalog

Some common reports that are run for payroll:

- Collective Outstanding Payroll Error Report
- Collective Outstanding Payroll Exception Report
- Contribution Summary for a Fiscal Year Report
- Reported Compensation by Calendar Year Detail Report
- Reported Compensation by Calendar Year Summary Report
- Reported Member Summary Report
- Reported Member Detail Report
- Automatic Permanent Separation-Potential Appointments Report
- Automatic Permanent Separation Completed Appointments Report
- To view a list of employees at risk of permanent separation due to unposted payroll:
  - Business Partner Info Report
  - Participant Appointment Details Report
  - Business Partner On Leave Report

#### **CalPERS Contacts**

#### **Email**

- To contact the <a href="mailto:Employer Educators">Employer Educators</a> for questions and inquiries, email calpers employer communications@calpers.ca.gov.
- To contact the <u>Employer Response Team</u> for assistance with your most critical, complex, or time-sensitive issues, email **ert@calpers.ca.gov**.
- To contact <u>CalPERS Membership Unit</u> for questions regarding membership eligibility or if a non-contributory employee does not have the Earned Period No Contribution and No Service in the Transaction Type drop-down list, email membership\_reporting@calpers.ca.gov.
- To contact the <u>Audit Compliance and Resolution Unit</u> for questions regarding Publicly Available Pay Schedules, reportable payrates and special compensation, labor policies or agreements, Out-of-Class reporting, and compensation reportability related to settlement agreements, email **mou\_review@calpers.ca.gov**.

#### **Phone or Fax**

You can reach CalPERS at **888 CalPERS** (or **888**-225-7377), Monday through Friday, 8:00 a.m. to 5:00 p.m., except on state holidays.

- TTY: (877) 249-7442 (This number does not accept voice calls)
- CalPERS centralized fax number: (800) 959-6545
- Employer Response Team phone number: (800) 253-4594

#### **Submit Inquiry**

You can send secure messages through myCalPERS. Expand the **Common Tasks** left-side navigation folder and select the **Submit Inquiry** link to submit a question or request.